# Sempre pronti ad aiutarti

www.philips.com/welcome Registrare il prodotto e richiedere assistenza all'indirizzo

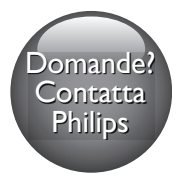

 M100A Wireless Home Monitor Domande?

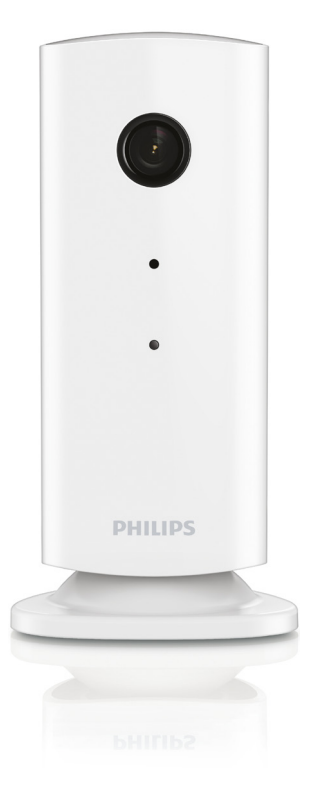

# Manuale utente

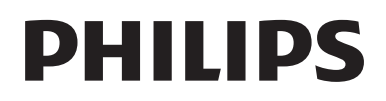

# Sommario

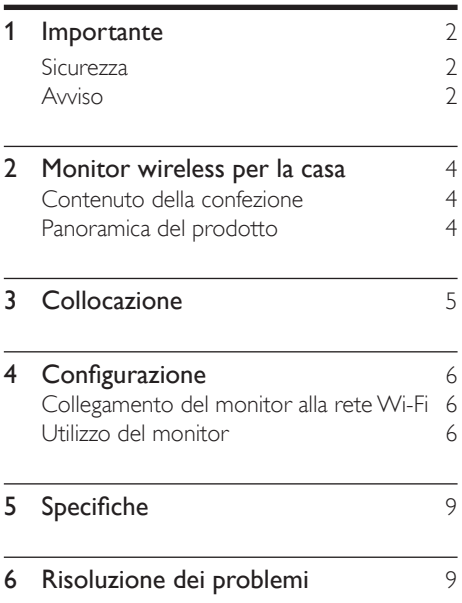

# <span id="page-3-0"></span>**Importante**

## **Sicurezza**

#### Attenzione

- Per ridurre il rischio di incendio o scossa elettrica, l'apparecchio non deve essere esposto a pioggia o umidità e non devono essere posizionati sull'apparecchio oggetti contenenti liquidi, come ad esempio vasi.
- Leggere le istruzioni.
- Conservare le istruzioni.
- Fare attenzione a tutte le avvertenze.
- Seguire tutte le istruzioni.
- Non utilizzare l'apparecchio vicino all'acqua.
- Pulire solo con un panno asciutto.
- Non ostruire le aperture per la ventilazione. Eseguire l'installazione in base a quanto previsto dalle istruzioni del produttore.
- Non installare vicino a fonti di calore come radiatori, termoregolatori, stufe o altri apparecchi (inclusi gli amplificatori) che producono calore.
- Proteggere il cavo di alimentazione per evitare di calpestarlo o stringerlo, in particolare vicino a prese standard o multiple oppure nel punto in cui esce dall'apparecchio.
- Utilizzare solo collegamenti/accessori specificati dal produttore.
- Scollegare l'apparecchio durante i temporali o se non viene utilizzato per lunghi periodi di tempo.
- Per eventuali controlli, contattare il personale per l'assistenza qualificato. Un controllo è necessario quando l'apparecchio è stato in qualche modo danneggiato: ad esempio, il cavo di alimentazione o la spina sono danneggiati, è stato versato del liquido o sono caduti

degli oggetti sull'apparecchio, l'apparecchio è stato esposto a pioggia o umidità, non funziona regolarmente o è stato fatto cadere.

- Non esporre l'apparecchio a gocce o schizzi.
- Non appoggiare sull'apparecchio oggetti potenzialmente pericolosi (ad esempio oggetti che contengono del liquido o candele accese).
- Se si usa la spina dell'adattatore ad inserimento diretto per scollegare il dispositivo, assicurarsi che questa sia sempre facilmente accessibile.
- Le parti piccole di questo monitor possono essere ingerite da neonati o bambini piccoli. Tenerle lontano dalla portata dei bambini.

## Avviso

Qualsiasi modifica o intervento su questo dispositivo che non sia espressamente consentita da Philips Consumer Lifestyle può invalidare il diritto dell'utente all'uso dell'apparecchio.

#### Esclusione di responsabilità

Se si utilizza una connessione di rete Wi-Fi o 3G remota, si può verificare un ritardo di 10-15 secondi nello streaming video ed audio sullo smartphone.

L'utilizzo di Philips In.Sight, fornito da Yoics Inc., è a rischio esclusivo dell'utente. Koninklijke Philips Electronics N.V. e le relative società affiliate (individualmente e collettivamente "Philips") non sono responsabili del funzionamento di Philips In.Sight o del relativo utilizzo da parte dell'utente e Philips non ha alcuna responsabilità nei confronti dell'utente relativamente a tale utilizzo.

Questo monitor per la casa è da intendersi come uno strumento. Non è da intendersi come sostituto per la supervisione della sicurezza della casa e non deve quindi essere utilizzato in tal senso.

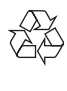

Questo prodotto è stato progettato e realizzato con materiali e componenti di alta qualità, che possono essere riciclati e riutilizzati.

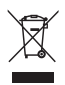

Quando su un prodotto si trova il simbolo del bidone dei rifiuti con una croce, significa che tale prodotto è soggetto alla Direttiva Europea 2002/96/CE.

Informarsi sul sistema di raccolta differenziata in vigore per i prodotti elettrici ed elettronici.

Attenersi alle normative locali per lo smaltimento dei rifiuti e non gettare i vecchi prodotti nei normali rifiuti domestici. Il corretto smaltimento dei prodotti usati aiuta a prevenire l'inquinamento ambientale e possibili danni alla salute.

# CE

Questo prodotto è conforme ai requisiti sulle interferenze radio della Comunità Europea.

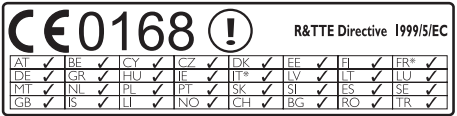

\* Le funzioni wireless e LAN Ethernet sono autorizzate solo per l'utilizzo in interni.

Con la presente, Philips Consumer Lifestyle dichiara che questo monitor wireless per la casa (M100A) è conforme ai requisiti essenziali e ad altre disposizioni correlate della Direttiva 1999/5/CE.

Una copia della Dichiarazione di conformità CE è disponibile sul manuale dell'utente elettronico all'indirizzo www.philips.com/support.

#### Software open source

Con la presente Philips Electronics Hong Kong Ltd si offre di spedire, su richiesta, una copia del codice sorgente completo corrispondente per i pacchetti software open source protetti da copyright utilizzati per questo prodotto per cui tale offerta è prevista dalle rispettive licenze.

Questa offerta è valida fino a 3 anni a partire dalla data di acquisto del prodotto per chiunque sia in possesso delle suddette informazioni. Per ottenere il codice sorgente, scrivere un'e-mail all'indirizzo open.source@philips.com. Se si preferisce non utilizzare questo metodo o non si riceve una ricevuta di conferma entro una settimana dall'invio del messaggio a questo indirizzo e-mail, scrivere a "Open Source Team, Philips Intellectual Property & Standards, P.O. Box 220, 5600 AE Eindhoven, Paesi Bassi". Se non si riceve alcuna conferma di ricezione della lettera inviata, inoltrare un messaggio e-mail all'indirizzo di posta elettronica specificato sopra.

## <span id="page-5-0"></span>2 Monitor wireless per la casa

Leggere attentamente la scheda di sicurezza allegata prima di utilizzare il monitor.

Per trarre il massimo vantaggio dall'assistenza fornita da Philips, registrare il proprio prodotto sul sito: www.philips.com/welcome.

## Contenuto della confezione

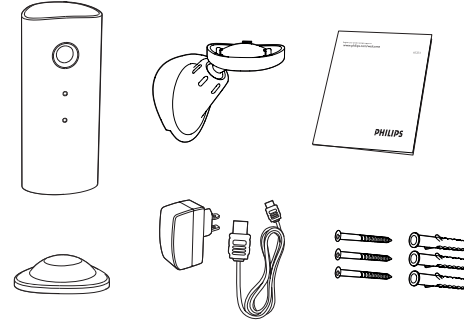

## Panoramica del prodotto

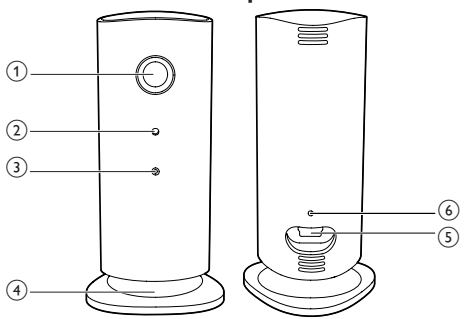

- a Obiettivo della fotocamera
- 2 Microfono
- $\Omega$  LED
- (4) Base magnetica
- e Connettore di alimentazione CC
- (6) Pulsante Reset

# <span id="page-6-0"></span>3 Collocazione

È possibile posizionare il monitor su una superficie piana con la base magnetica. Oppure è possibile appenderlo al soffitto o al muro, vedere le seguenti illustrazioni:

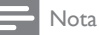

- Prima di posizionare il monitor, verificare che sia vicino a una presa di corrente.
- Prima di inserire i tasselli e le viti fornite, praticare i fori su una superficie piana e rigida.

#### Montaggio a parete

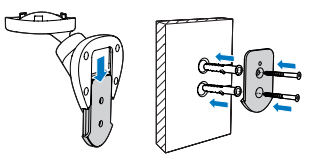

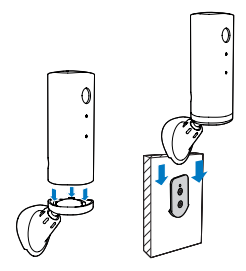

#### Montaggio sul soffitto

Se si installa il monitor sul soffitto, selezionare "Image Flip" (Capovolgi immagine) nelle opzioni "Settings" (Impostazioni) - "MONITOR" (Monitor) del monitor.

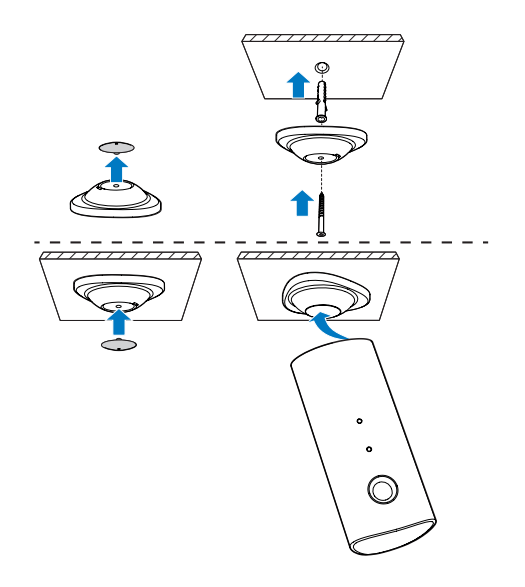

# <span id="page-7-0"></span>4 Configurazione

È possibile vedere e sentire ciò che accade nella stanza ovunque con uno smartphone.

#### Cosa serve?

- 1 Verificare che il router Wi-Fi sia acceso e che lo smartphone o il tablet siano collegati in modalità wireless alla rete del router Wi-Fi.
- 2 Tenere a portata di mano il nome della rete Wi-Fi (SSID) e la password di rete Wi-Fi disponibile poiché dovranno essere immessi. Il nome della rete Wi-Fi è disponibile nelle impostazioni del telefono o tablet.
- 3 Scaricare l'applicazione "Philips In.Sight" da Android Market (Google Play).
- 4 Collegare il monitor alla corrente. Una volta collegato alla corrente, attendere finché la spia arancione del monitor lampeggia.
- 2 Avviare l'applicazione.
- 3 Accedere all'account Philips In.Sight, oppure crearne un nuovo account se non si dispone di account.
- 4 Premere il pulsante MENU sullo smartphone o sul tablet e toccare "Add monitor" (Aggiungi monitor).
- 5 Seguire le istruzioni su schermo dell'applicazione.
- 6 Ouando viene richiesto, immettere la password Wi-Fi.
	- Se si desidera configurare un altro monitor, ripetere i passaggi del punto "4 – Configurazione".
- 7 L'applicazione In.Sight genererà un codice QR, tenere lo smartphone o il tablet all'incirca a 15 cm di distanza dalla lente del monitor.

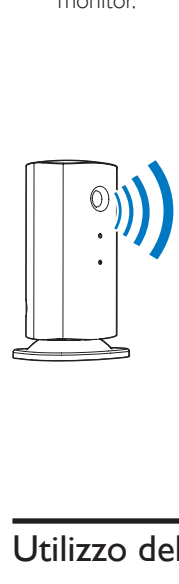

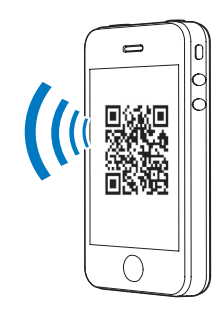

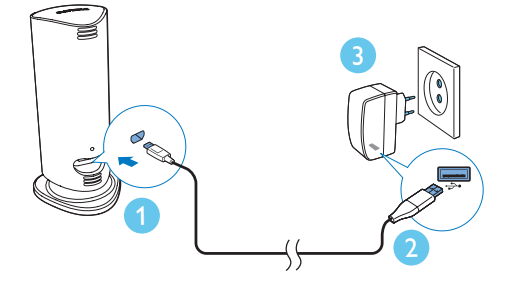

## Collegamento del monitor alla rete Wi-Fi

1 Verificare che lo smartphone o il tablet siano collegati alla rete Wi-Fi.

## Utilizzo del monitor

Dopo la configurazione, il monitor è pronto per l'uso. Avviare l'applicazione Philips In.Sight sullo smartphone o sul tablet.

È possibile utilizzare il monitor quando è collegato alla propria rete Wi-Fi o a qualunque altra rete Wi-Fi. Se non è disponibile alcuna rete Wi-Fi, funzionerà mediante 3G. È possibile che vengano addebitati costi 3G per i dati.

Dopo aver effettuato l'accesso, verrà visualizzata una panoramica delle miniature dei monitor. Toccare la miniatura per la visualizzazione a schermo intero.

\_\_\_\_\_\_\_\_\_\_\_\_\_\_\_\_\_\_\_\_\_\_\_\_\_\_\_\_\_\_\_\_\_\_\_\_\_

#### Panoramica dell'applicazione

 : Monitor Connection status (Stato della Connessione al monitor): la luce verde indica che il monitor è collegato alla rete Wi-Fi e può riprodurre video in streaming.

 $\Lambda$ : Motion alert (Avviso movimenti): si illumina quando il monitor rileva un movimento – attivabile in "Settings" (Impostazioni). È possibile attivare/disattivare l'avviso di movimento toccando direttamente l'icona.

 $\mathcal{D}$ : Audio alert (Avviso audio): si illumina quando il monitor rileva audio – attivabile in "Settings" (Impostazioni). È possibile attivare/disattivare l'avviso audio toccando direttamente l'icona.

: Share Monitor (Condividi monitor): per condividere il monitor con gli amici e consentire loro di visualizzarlo – attivabile in "Settings" (Impostazioni).

: Monitor list (Elenco monitor): elenco di tutti i monitor.

■**①:** Alert list (Elenco avvisi): elenco degli avvisi provenienti dai monitor.

Scheda My Monitors (I miei monitor): elenco dei monitor.

Scheda Friend's (Amici): consente di visualizzare i video dei monitor condivisi dagli amici.

 Settings (Impostazioni): impostazioni e opzioni per i monitor. Premere il pulsante MENU sullo smartphone o sul tablet per accedere al menu.

Scheda Add monitors (Aggiungi monitor): consente di aggiungere altri monitor. Premere il pulsante MENU sullo smartphone o sul tablet per accedere al menu.

\_\_\_\_\_\_\_\_\_\_\_\_\_\_\_\_\_\_\_\_\_\_\_\_\_\_\_\_\_\_\_\_\_\_\_\_\_

#### Acquisizione di una foto

1) Toccare la miniatura del monitor sulla scheda<br>∎≡ .

2) Toccare **D** per scattare una foto. L'immagine viene salvata sul proprio smartphone.

\_\_\_\_\_\_\_\_\_\_\_\_\_\_\_\_\_\_\_\_\_\_\_\_\_\_\_\_\_\_\_\_\_\_\_\_\_

#### Registrazione video

1) Toccare la miniatura del monitor sulla scheda<br>∎≡ .

2) Toccare **de** per registrare un video. Il video viene caricato direttamente sul proprio account privato Dropbox. È possibile registrarsi per ottenere un account gratuito oppure immettere i dati del proprio account in "Settings" (Impostazioni) – "GENERAL" (Generale) – "Dropbox account" (Account Dropbox).

#### Avviso di movimento

Nota: prima di impostare l'avviso di movimento e l'avviso audio, accertatevi di aver creato un account Dropbox.

\_\_\_\_\_\_\_\_\_\_\_\_\_\_\_\_\_\_\_\_\_\_\_\_\_\_\_\_\_\_\_\_\_\_\_\_

Se il monitor rileva un movimento in un determinato raggio, viene registrato un video di 30 secondi sull'account Dropbox e viene inviato un avviso sullo smartphone o sul tablet. L'elenco **l**e offre una panoramica di tutti gli avvisi. Per permettere il caricamento su Dropbox, immettere i dati del dell'account Dropbox in "Settings" (Impostazioni) – "GENERAL" (Generale) – "Dropbox account" (Account Dropbox).

#### Nota

• È possibile annullare, cancellare e filtrare gli avvisi in base al nome del monitor se lo smartphone o il tablet è collegato a un account Dropbox.

#### Configurazione dell'Avviso di movimento:

1) Premere il pulsante MENU sullo smartphone o sul tablet.

#### 2) Toccare \* "Settings"

(Impostazioni),selezionare un monitor dalla scheda MONITOR (monitor) e toccare "Motion alert" (Avviso di movimento) per attivare l'avviso di movimento.

3)Toccare Motion Sensitivity (Sensibilità del movimento).Trascinare e ridimensionare sulla visualizzazione dello schermo per selezionare l'area da monitorare. Usare il cursore per impostare il livello di sensibilità.

Accedere al proprio account Dropbox per visualizzare il video dell'avviso registrato.

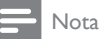

• Verificare che Alerts enabled (Avvisi attivati) sia abilitato in "Settings" (Impostazioni) - "MONITOR" (Monitor).

#### Suggerimento

• Selezionare una sensibilità ridotta può ridurre l'attivazione degli avvisi in base al movimento e ignorare il movimento di piccoli oggetti.

\_\_\_\_\_\_\_\_\_\_\_\_\_\_\_\_\_\_\_\_\_\_\_\_\_\_\_\_\_\_\_\_\_\_\_\_\_

#### Avviso audio

Se il monitor rileva un rumore in un determinato raggio, viene registrato un video di 30 secondi sull'account Dropbox e viene inviato un avviso sullo smartphone o sul tablet. L'elenco lo offre una panoramica di tutti gli avvisi. Per permettere il caricamento su Dropbox, immettere i dati del dell'account Dropbox in "Settings" (Impostazioni) – "GENERAL" (Generale).

#### Configurazione dell'Avviso di suono:

1) Premere il pulsante MENU sullo smartphone o sul tablet.

2) Toccare ※ "Settings" (Impostazioni) -"MONITOR" (Monitor),selezionare un monitor dalla scheda MONITOR (monitor) e toccare Audio alert (Avviso audio) per attivare gli avvisi audio.

3) Toccare **Audio Sensitivity** (Sensibilità audio) e utilizzare il cursore per impostare il livello di sensibilità.

Accedere al proprio account Dropbox per visualizzare il video dell'avviso registrato.

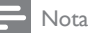

#### Accertarsi che Alerts enabled sia attivato in  $\clubsuit$ "Settings" (Impostazioni) - "MONITOR" (Monitor).

#### Suggerimento

• Selezionare una sensibilità ridotta può ridurre l'attivazione degli avvisi audio e ignorare i rumori lievi.

#### Condivisione del monitor

È possibile condividere il video del monitor con familiari, amici o colleghi.

\_\_\_\_\_\_\_\_\_\_\_\_\_\_\_\_\_\_\_\_\_\_\_\_\_\_\_\_\_\_\_\_\_\_\_\_\_

1) Toccare <sup>all</sup> nella pagina della panoramica dei monitor (è possibile attivarlo anche nella parte relativa alle impostazioni).

2) Verificare che sullo smartphone o sul tablet dell'amico sia installata l'applicazione Philips In.Sight e che sia stato creato un account Philips In.Sight.

3) Immettere l'indirizzo e-mail dell'amico con cui si vuole condividere il monitor. L'indirizzo e-mail dell'amico deve essere lo stesso indirizzo e-mail utilizzato per creare l'account Philips In.Sight.

 $\overline{\phantom{a}}$  , and the contract of the contract of the contract of the contract of the contract of the contract of the contract of the contract of the contract of the contract of the contract of the contract of the contrac

#### Visualizzare il monitor sul browserWeb

Dopo aver effettuato la registrazione dell'account e impostato il monitor tramite lo smartphone o il tablet, è possibile visualizzarlo anche con il proprio browser Web preferito (Safari, Chrome, Internet Explorer, Firefox). Immettere il seguente indirizzo nel proprio browser Web: www.philips.com/insightwebview

\_\_\_\_\_\_\_\_\_\_\_\_\_\_\_\_\_\_\_\_\_\_\_\_\_\_\_\_\_\_\_\_\_\_\_\_\_

#### Accesso a ulteriori opzioni

Toccare \* per abilitare o disabilitare ulteriori opzioni come gli avvisi di audio e movimento, attivare o disattivare la luce del monitor, impostazioni Dropbox, modificare il nome del monitor, impostare il monitor corrente come monitor principale, "Image Flip" (Capovolgi immagine) o altre impostazioni.

# <span id="page-10-0"></span>5 Specifiche

Nota

• Le specifiche sono soggette a modifica senza preavviso.

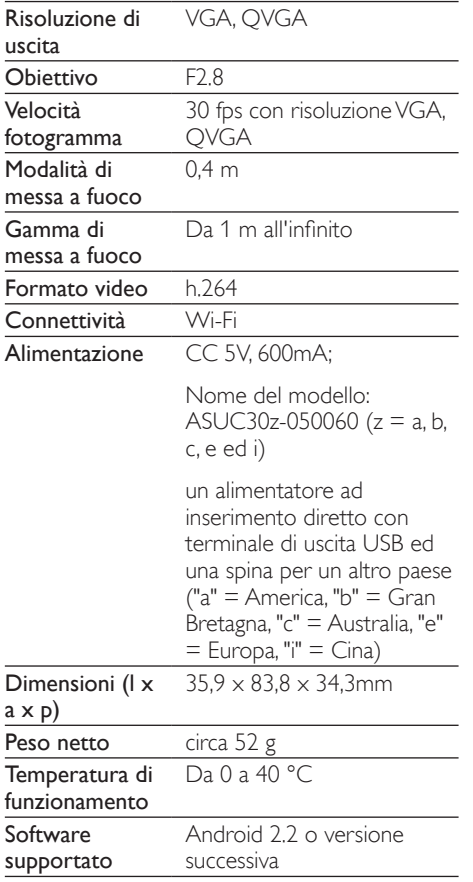

# 6 Risoluzione dei problemi

#### Avvertenza

• Rischio di scosse elettriche. Non rimuovere il rivestimento del monitor per nessun motivo.

Al fine di mantenere valida la garanzia, non tentare di riparare da soli il monitor.

In caso di problemi di utilizzo, verificare i punti indicati di seguito prima di richiedere assistenza. Nel caso in cui non sia possibile trovare una soluzione, registrare il monitor e richiedere assistenza sul sito www.philips.com/support.

#### Impossibile collegare il monitor a una reteWi-Fi (la luce del monitor lampeggia in arancione o verde).

- Se la luce del monitor lampeggia in arancione, è possibile configurare nuovamente il monitor - ripetere il passaggio "4 – Configurazione" di questo manuale dell'utente.
- Se il monitor non funziona ancora o lampeggia in verde o arancione, potrebbe essere necessario ripristinare il monitor tenendo premuto il pulsante di reset sulla parte posteriore del monitor con un oggetto sottile (ad esempio una graffetta) per circa 3-5 secondi. In seguito ripetere il passaggio "4 – Configurazione" di questo manuale dell'utente.
- Philips In.Sight supporta gli standard generici WEP, WPA e WPA2. Philips consiglia di utilizzare gli standard WPA o WPA2 che risultano quelli più sicuri per la connessione Wi-Fi. Philips In.Sight non supporta le sottochiavi WEP 2, 3, 4. Modificare le impostazioni del router in WPA o WPA2; se non è possibile stabilire una connessione, fare riferimento al manuale utente del router.
- Per migliorare le prestazioni wireless, evitare di usare un canale Wi-Fi che è usato frequentemente (ad esempio il canale 11) o che si sovrappone ad un'altra rete Wi-Fi vicina.
- Allontanarsi da dispositivi che possono interferire con il segnale Wi-Fi (ad esempio forni a microonde).
- A differenza delle precedenti soluzioni, In.Sight non richiede il forwarding della porta. Non vi è quindi alcun rischio nel lasciare le porte aperte in rete. In.Sight utilizza una soluzione di networking peer to peer che fornisce una connessione sicura e codificata ogni volta che la fotocamera viene visualizzata da una località remota. Per ulteriori informazioni sulla connettività sicura fornita da Philips In.Sight, visitare il sito Web http://www.yoics.com. Questo metodo di networking funziona con la maggior parte delle impostazioni standard di router ed in genere è compatibile anche con la maggior parte dei programmi antivirus e di sicurezza. È disponibile online un test di diagnostica per determinare se la propria rete è compatibile con queste moderne applicazioni per Internet: http:// www.yoics.com/yp\_diags.php

#### Cosa indicano le spie LED colorate sul monitor?

- Nessuna spia: il monitor non è collegato alla corrente o "show monitor light" (mostra spia monitor) è disabilitato in "Settings" (Impostazioni).
- Spia arancione fissa: il monitor si sta avviando
- Spia arancione lampeggiante: il monitor è pronto per la configurazione, seguire le istruzioni su schermo dell'applicazione (fare riferimento al passaggio "4 – Configurazione")
- Spia verde lampeggiante: il monitor si sta collegando alla rete Wi-Fi.
- Spia verde fissa: il monitor è collegato alla rete Wi-Fi ed è pronto all'uso.

#### Lo streaming del video è lento o c'è un ritardo.

- La velocità di accesso e di ricezione del video dal monitor dipende in gran parte dalla velocità della connessione che si utilizza.
- La velocità della rete Wi-Fi o di quella 3G/ Edge influenza fortemente le prestazioni dell'applicazione. Maggiore è la velocità di connessione, maggiore sarà la velocità di riproduzione del video dal monitor.
- Philips consiglia una connessione a Internet ad alta velocità con velocità di upload a 800 kbps o superiore per il router Wi-Fi.

#### Quando ci si trova su una rete remota (un'altra reteWi-Fi o una rete 3G), è possibile visualizzare solo 5 minuti di video.

- Quando ci si trova su una rete remota, sia essa Wi-Fi o 3G, è possibile visualizzare solo 5 minuti di video per sessione. Le sessioni giornaliere sono illimitate. Se si desidera estendere il periodo di visualizzazione per sessione, sono disponibili aggiornamenti tramite l'applicazione. Andare su \*"Settings" (Impostazioni) – "General" (Generale) e selezionare "In.Sight Account" (Account In.Sight).
- Quando ci si trova su una rete Wi-Fi locale, la durata di visualizzazione è illimitata.

#### È possibile condividere solo con 2 amici, come si può condividere con più amici?

Se si desidera condividere con più di 2 amici, sono disponibili aggiornamenti tramite l'applicazione. Andare su \* "Settings" (Impostazioni) – "General" (Generale) e selezionare "In.Sight Account" (Account In.Sight).

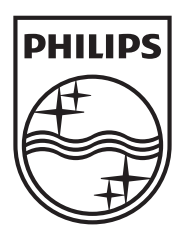

Specifications are subject to change without notice © 2012 Koninklijke Philips Electronics N.V. All rights reserved.

M100A\_12\_UM\_V2.0

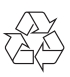